### NOUVEAUTÉS v9.1

#### TABLE DES MATIERES

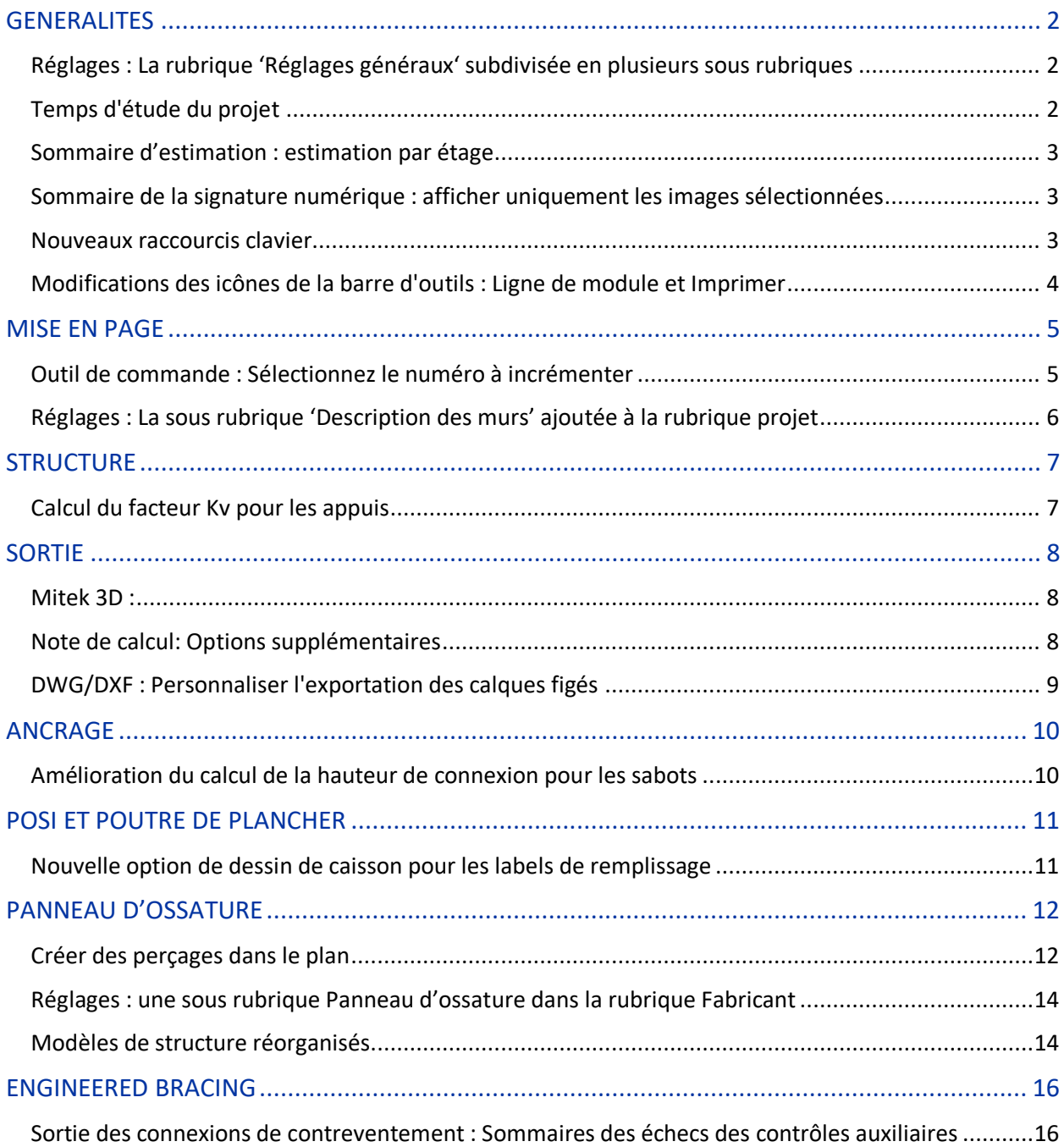

### <span id="page-1-0"></span>Généralités

<span id="page-1-1"></span>**\_\_**

#### Réglages : La rubrique 'Réglages généraux' subdivisée en plusieurs sous rubriques

La rubrique 'Réglages généraux' a été subdivisée en plusieurs sous rubriques afin d'améliorer les performances. Les rubriques Plancher et Panneau ossature sont visibles lorsqu'ils sont activés au niveau de la licence.

#### *Réglages : Sous-nœuds de l'aperçu du projet*

#### 4 **6** Projet

- A Réglages généraux du projet · Général o Plancher · Panneau ossature · Code de calcul
	- · Répartition
	- <sup>o</sup> Structure
	- · Dessin
	- <sup>o</sup> Contreventements
	- <sup>o</sup> Révisions
	- · Barres rapportées
	- <sup>o</sup> Description des murs

#### <span id="page-1-2"></span>Temps d'étude du projet

Vous pouvez maintenant évaluer le temps passé à l'étude d'un projet en activant le paramètre indiqué ci-dessous.

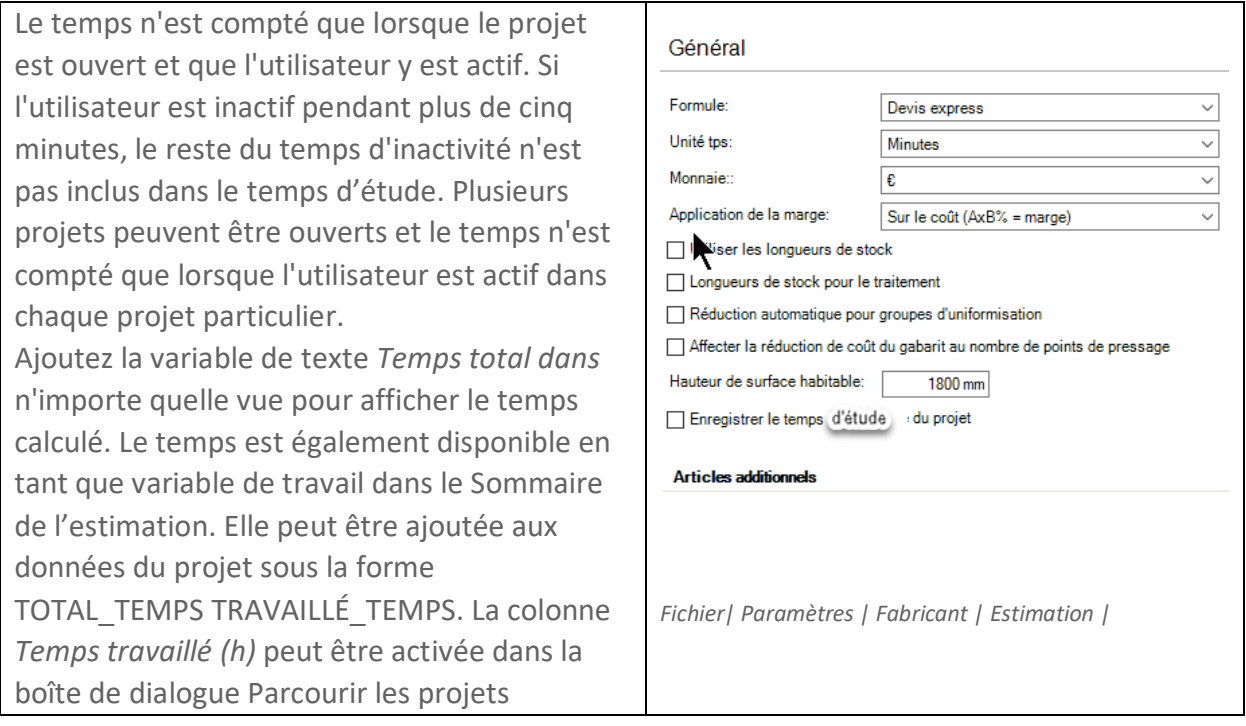

Si vous sélectionnez "*Enregistrer sous" pour* un projet à durée déterminée, vous aurez la possibilité de réinitialiser ou de poursuivre le chronométrage dans le nouveau projet.

#### <span id="page-2-0"></span>Sommaire d'estimation : estimation par étage

Sélectionnez un objet qui n'est pas une structure avant d'ouvrir le sommaire d'estimation pour estimer tous les objets et structure d'un étage. Vous pouvez également sélectionner un sousensemble de structures pour inclure la sélection et tous les objets non structurels de cet étage dans l'estimation. Les données job ont été mises à jour pour afficher l'étage sélectionné.

L'en-tête du dialogue du sommaire d'estimation montre ce qui est inclus dans l'estimation.

Remarque : toutes les instances de la structure sont incluses dans l'estimation lorsqu'une structure est présente à plusieurs étages. L'estimation n'inclura que les objets non structurel de l'étage indiqué dans l'en-tête de la boîte de dialogue, par exemple, " Sommaire d'estimation (étage 2)".

#### <span id="page-2-1"></span>Sommaire de la signature numérique : afficher uniquement les images sélectionnées

Sélectionnez un sous-ensemble de fermes avant d'ouvrir le Sommaire de la signature numérique pour visualiser la sélection uniquement. Utilisez les champs d'en-tête pour modifier rapidement la signature de toutes les fermes sélectionnées.

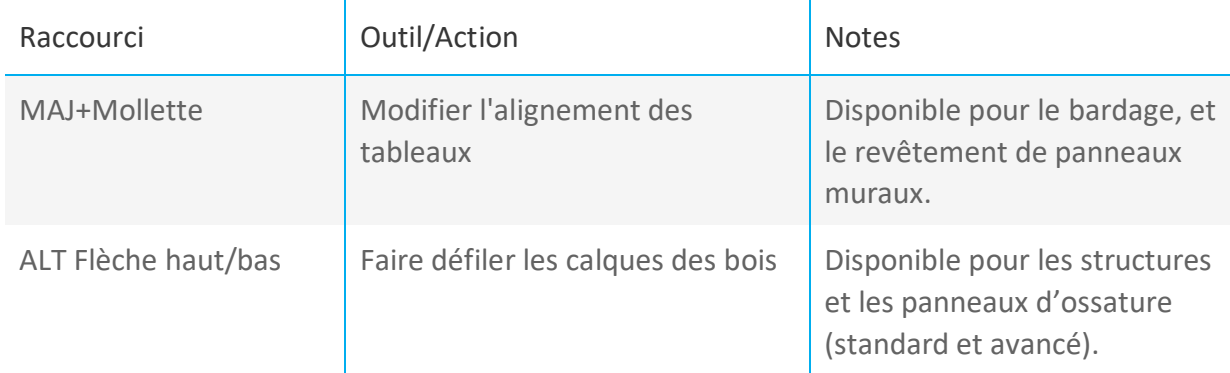

#### <span id="page-2-2"></span>Nouveaux raccourcis clavier

### <span id="page-3-0"></span>Modifications des icônes de la barre d'outils : Ligne de module et Imprimer

Dans la vue Layout, l'icône de la *ligne de module a* été repositionnée entre les icônes de *section*  et de *fenêtre de visualisation.*

Dans la vue Sortie, l'icône d'*impression a* été déplacée à côté de l'icône d'*enregistrement.*

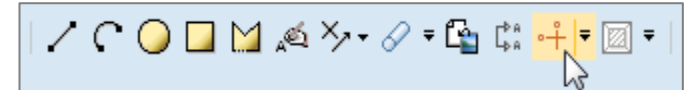

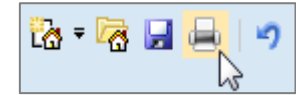

*Icône de ligne de module dans la vue Layout Icône d'impression en vue* 

### <span id="page-4-0"></span>Mise en page

#### <span id="page-4-1"></span>Outil de commande : Sélectionnez le numéro à incrémenter

Vous pouvez maintenant spécifier quel chiffre est incrémenté lorsque le modèle de label contient plusieurs chiffres. Sélectionnez l'outil *Ordre* et utilisez le sélecteur de modèle pour choisir un modèle. Les modèles potentiels sont basés sur la première label que vous sélectionnez.

Exemple

**\_\_**

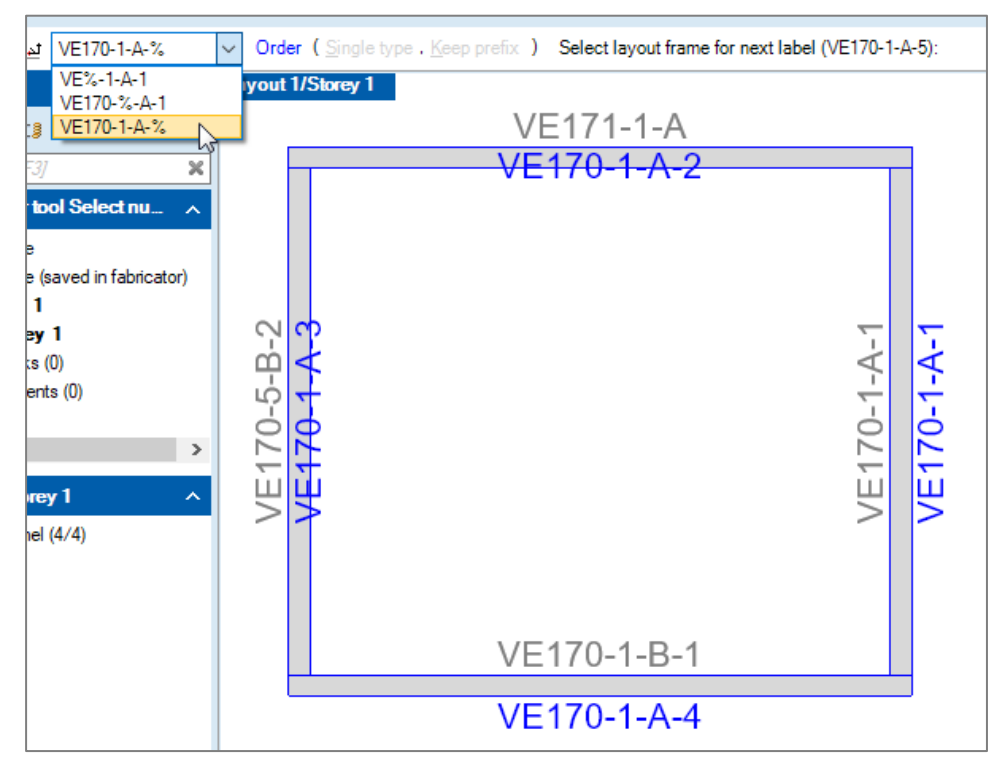

*Le label structure VE170-1-A-1 offre trois options de modèles*

### <span id="page-5-0"></span>Réglages : La sous rubrique 'Description des murs' ajoutée à la rubrique projet

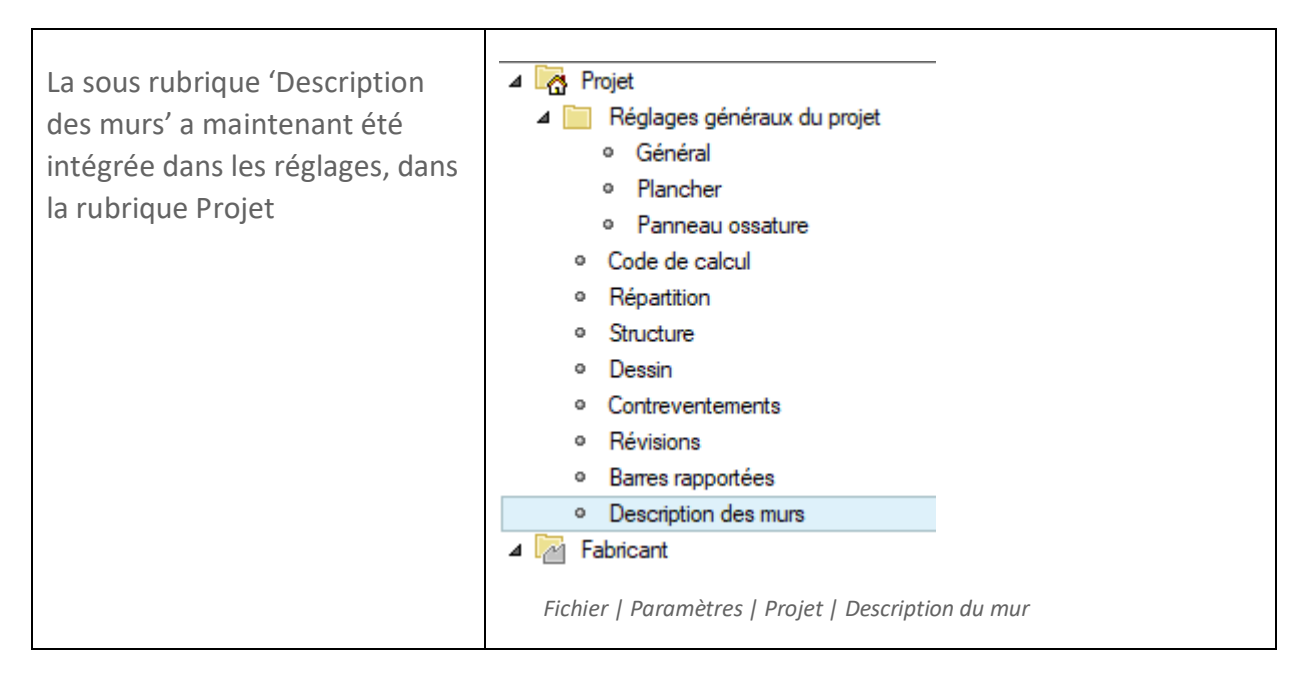

### <span id="page-6-0"></span>Structure

<span id="page-6-1"></span>**\_\_**

#### Calcul du facteur Kv pour les appuis

Un calcul du facteur kv a été ajouté dans le cas où le bord intérieur de l'appui n'est pas aligné avec la face intérieure de la barre. Un nœud est ajouté au modèle statique qui crée un point de contrainte de cisaillement supplémentaire au bord de l'appui.

#### Exemple :

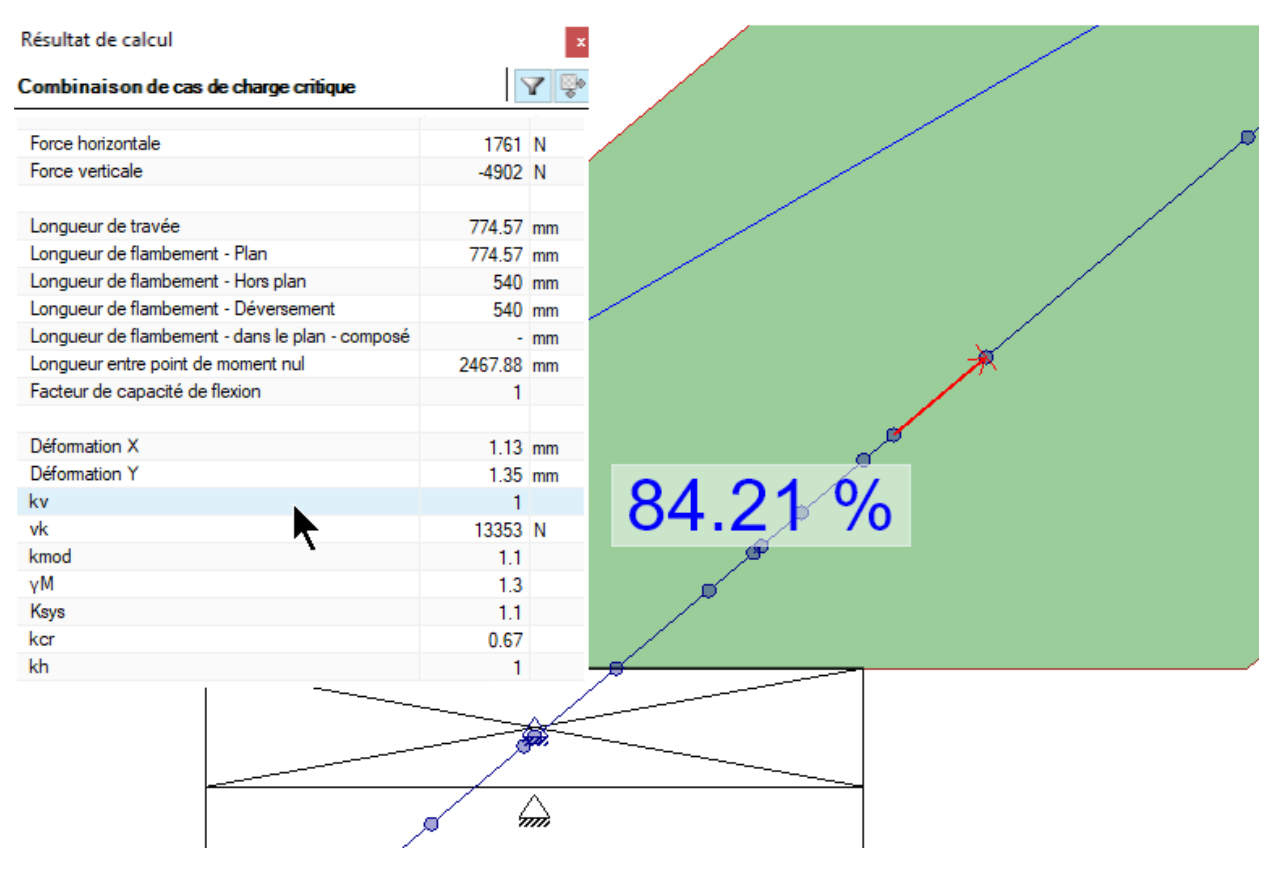

*Kv calculé pour ce type de découpe . Ajout d'un nœud jaune comme point de contrainte supplémentaire.*

### <span id="page-7-0"></span>Sortie

<span id="page-7-1"></span>**\_\_**

#### Mitek 3D :

Possibilité de partager les fichiers 3D via MiTek3D en remplacement de Sketchfab. Gratuit, illimité tout en protégeant vos fichiers MiTek3D vous permet de visualiser sans application vos projets.

[Exemple de projet visualisable avec MiTek 3D](https://www.mitek.fr/mitek3d/?3d_id=b537e2cb-1b4a-4cbd-98aa-55d2a083ee6f)

Demandez l'activation de MiTek3D en cliquant sur le lien ci-dessous

<https://www.mitek.fr/nouveau-client-mitek-3d/>

[Détails de la configuration de MiTek 3D](http://support.mitek.fr/support/solutions/articles/12000074363-mitek-3d-configuration-client)

#### <span id="page-7-2"></span>Note de calcul: Options supplémentaires

Plusieurs tables de la note de calcul disposent désormais de nouvelles options pour personnaliser la sortie : Sélectionnez la ligne pour voir les options supplémentaires en bas de la colonne.

Les tables "Paramètres généraux du projet" et "Supports" ont des options pour afficher les dessins du système de coordonnées ajoutés dans la version 9.0. La table "Résultats de calcul des connecteurs aux nœuds" dispose d'une option compacte qui combine les vérification "Ancrage", "ligne cisaillement principale" et " ligne cisaillement multiple". La table compacte peut être affichée avec ou sans la surface efficace, alpha et bêta

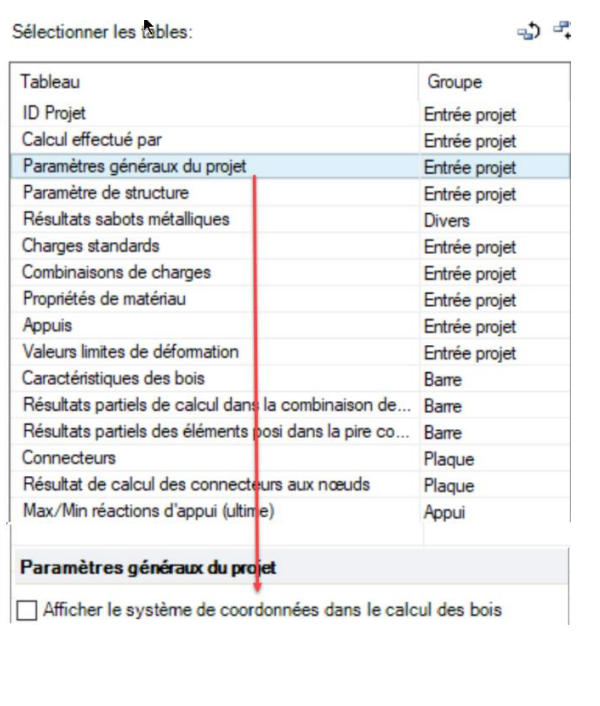

### <span id="page-8-0"></span>DWG/DXF : Personnaliser l'exportation des calques figés

Une nouvelle option *Inclure les calques figés* a été ajoutée pour vous permettre de spécifier si les calques figés sont inclus dans les exportations DWG et DXF.

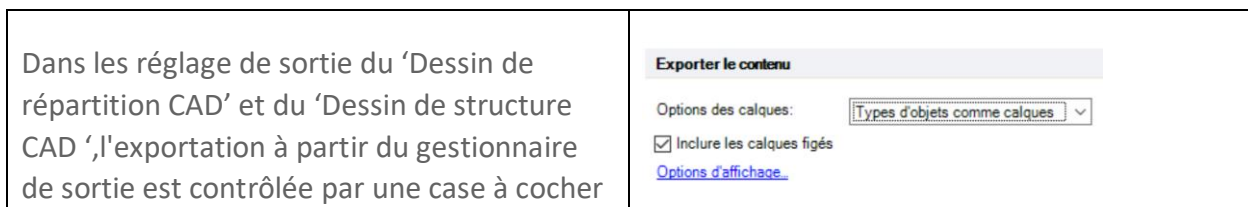

La même case à cocher a été ajoutée aux options de *calques* dans la boîte de dialogue de l'outil d'exportation.

### <span id="page-9-0"></span>Ancrage

**\_\_**

#### <span id="page-9-1"></span>Amélioration du calcul de la hauteur de connexion pour les sabots

La hauteur entre le haut de la poutre et du dessous du bois est désormais utilisée comme hauteur de connexion disponible pour les sabots.

Cela permet d'évaluer correctement les sabots lorsque le bois n'est pas à la même hauteur que la poutre.

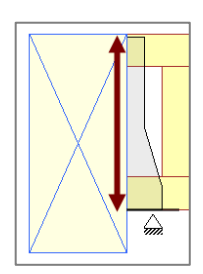

*Exemple*

<span id="page-10-1"></span>**\_\_**

### <span id="page-10-0"></span>POSI® et poutre de plancher

#### Nouvelle option de dessin de caisson pour les labels de remplissage

De nouvelles options d'affichages ont été ajoutées pour modifier la visibilité des labels de remplissage dans la Vue Caisson et dans le Dessin du caisson. Dans la Vue Caisson, cochez la case *Labels cachés* sous l'entête Caisson*.* Pour personnaliser le Dessin du caisson, allez dans Fichier | Paramètres | Fabricant | Sortie | Dessin de caisson et cochez la case *Afficher les labels des fermes cachées*

<span id="page-11-1"></span>**\_\_**

### <span id="page-11-0"></span>Panneau d'ossature

#### Créer des perçages dans le plan

L'outil *Perçage* a été amélioré pour vous permettre de créer des perçages dans le plan dans les bois des panneaux d'ossature et de tout structure non structurelle (par exemple, an infill wall plate). Sélectionnez l'outil et choisissez *Dans le plan*. Utilisez l'option de saisie de l'outil *Angle*  pour créer des perçages non-perpendiculaires.

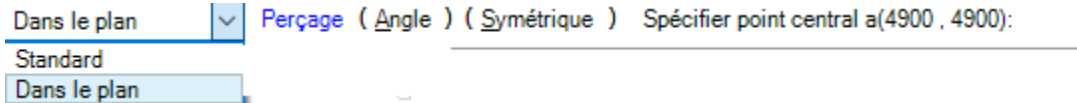

Exemple : Créer des persçages pour les sangles de levage

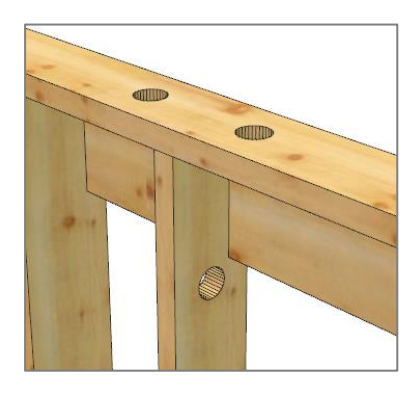

Une fois que les trous dans le plan sont créés, utilisez les propriétés de la *géométrie* pour ajuster sa position, désaxer le centre du bois, par le rayon et l'angle.

Exemple : Perçabedu trou à 45°, avec un décalage de 15 mm par rapport au centre

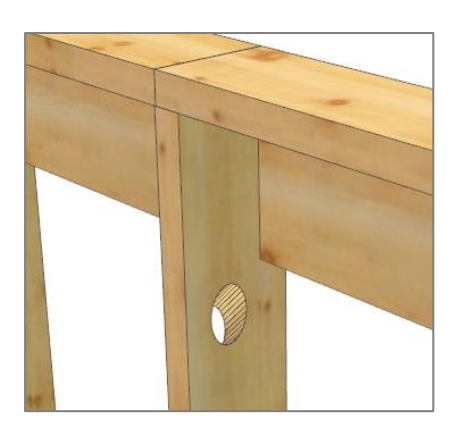

Conseil : Vous ne pouvez pas voir les trous en vue 3D ? Activez l'option de dessin *Afficher les trous à travers*.

Les perçages perpendiculaires et non perpendiculaires sont transférés à la scie. Des shémas de découpes ont été ajoutées à la liste de débit.

Exemple : Liste de débit

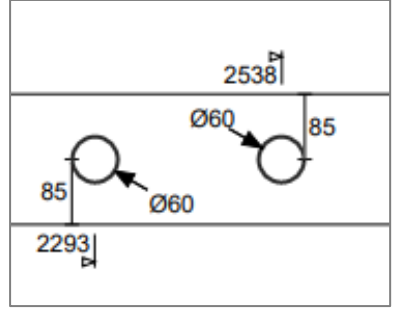

*Réductions perpendiculaires*

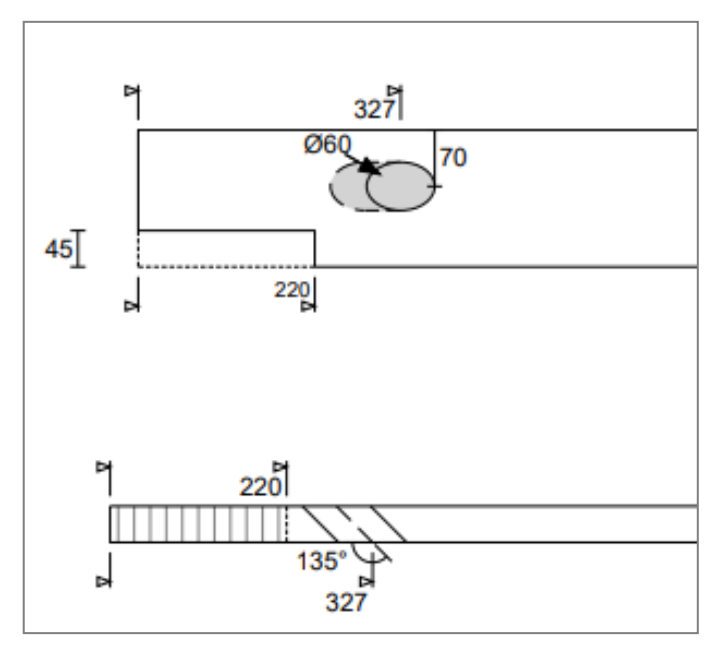

*Réduction du trou à 45°*, *avec un décalage de 15 mm par rapport au centre*

#### Amélioration de la cotation manuelle des montants

L'outil *Ligne de cote* utilise maintenant votre sélection initiale pour identifier des points de cote similaires sur d'autres montants. Sélectionnez votre premier point et utilisez le rectangle sélection pour sélectionner des points équivalents.

Exemple

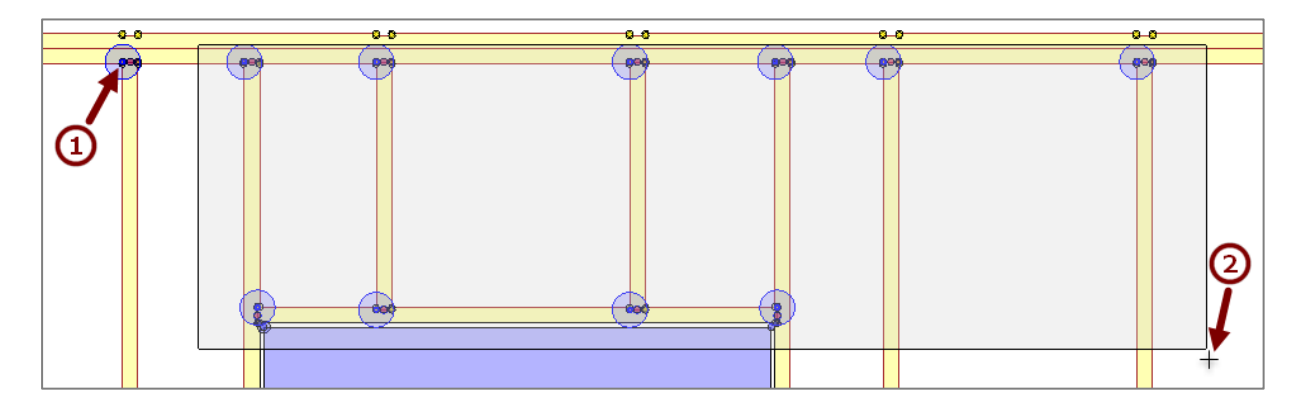

*Le rectangle sélection ne permet de sélectionner que les points de coation qui sont équivalents à la sélection initiale*

### <span id="page-13-0"></span>Réglages : une sous rubrique Panneau d'ossature dans la rubrique Fabricant

Une sous rubrique Panneau d'ossature a été ajoutée dans la rubrique Fabricant. Cette rubrique comprend des sous rubriques pour la cotation automatique et les rubriques automatiques. Des rubriques supplémentaires pour Composants des murs et Panneau(Revêtement)automatique sont disponibles lorsque l'option Panneau d'ossature avancé est activée sur la licence.

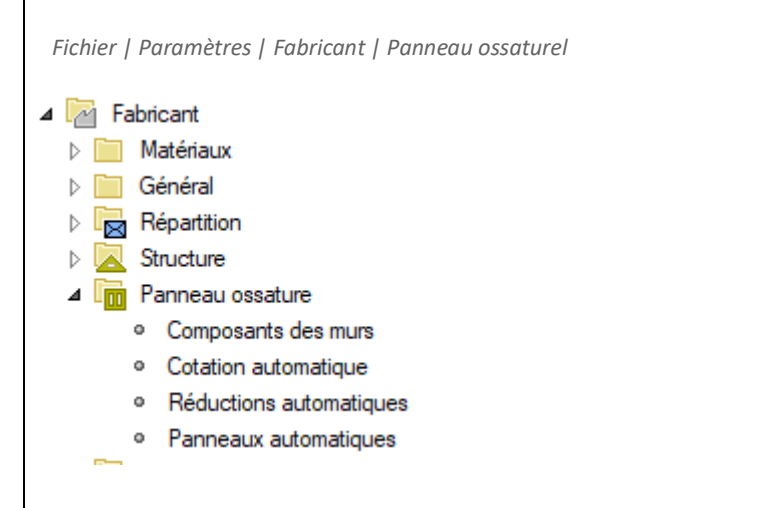

#### <span id="page-13-1"></span>Modèles de structure réorganisés

Les Modèles de bois, fenêtres et de portes ont été réorganisés dans un dossier de panneaux ossature ;les modèles de voile travaillant et de réduction de panneau seront disponibles si la fonction Panneaux ossature avancé est activée sur la licence

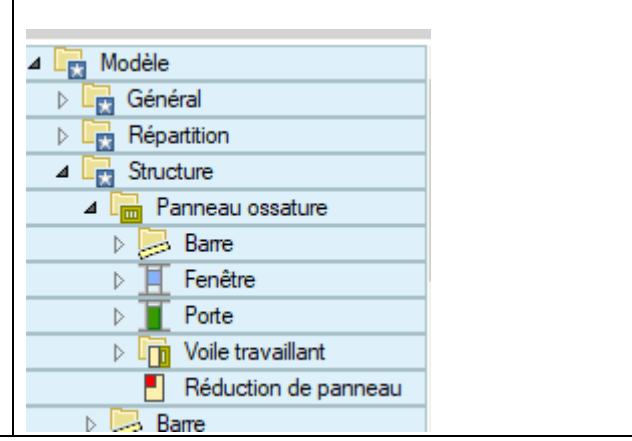

Les Modèles de bois, fenêtres et de portes ont été réorganisés dans un dossier de panneaux ossature ; les modèles de revêtement et de réduction de revêtement seront disponibles si la fonction Panneaux muraux avancés est activée sur la licence.

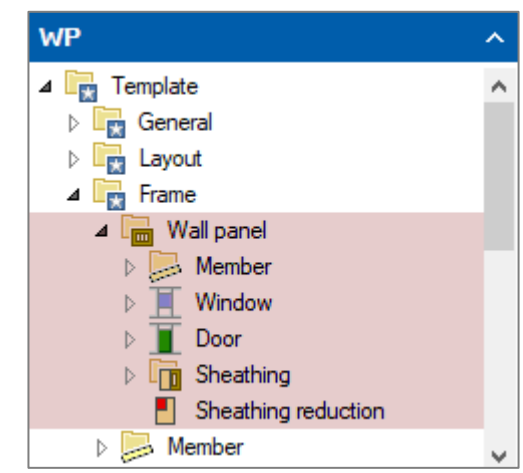

*Panel de projet*

**\_\_**

### <span id="page-15-0"></span>Engineered Bracing

#### <span id="page-15-1"></span>Sortie des connexions de contreventement : Sommaires des échecs des contrôles auxiliaires

Vous pouvez maintenant voir rapidement quelles vérifications d'accessoires ont échoué dans la section "Résumé de la connexion". Les vérifications ayant échoué sont affichées sous le "Résultat global " dans les deux sous-types de sortie (complet et résumé).

Vous pouvez maintenant voir rapidement quelles vérifications d'accessoires ont échoué dans la section "Sommaire de connexion". Les vérifications ayant échoué sont affichées dans la sortie 'Connection de contreventement' dans les deux sous-types (complet et résumé)

#### Connexions de poutres au vent

#### Verband-Binder-Aussteifungsverknüpfung 1

Sommaire de connexion

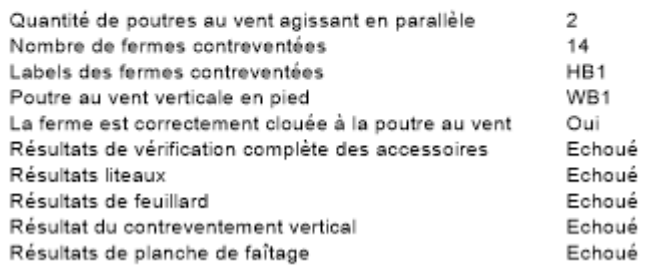

*Sortie des connections de contreventement, Sous-type complet*

### Connection de poutres triangulées : Pré calcul supprimé pour le nombre de structures agissant ensemble

Il n'existe désormais aucune exigence minimale concernant le nombre de structure agissant ensemble/les structures retenus dans une connexion de *poutres triangulées.* Lorsque le nombre de structures est insuffisant pour calculer en toute sécurité Ksim ou KsimNo, la valeur correspondante sera fixée à 1,0.